# **HOW TO SET UP YOUR EV CHARGER**

### **CONGRATULATIONS ON YOUR MOVE!**

**Now, you need to setup your Exploren account to start charging your EV.**

### **What is Exploren?**

**A software/app for your EV charger allowing you to charge, manage, control and pay from the palm of your hand.**

## **Instructions**

- **Scan QR code and submit your 1. details.**
- **We will create your account 2. within 1-2 business days then we will send a link.**
- **Follow the link to enter your 3. payment details.**

**Your charging station will be activated after payment has been processed.**

### **Costs**

**Users will be responsible for the subscription costs of \$165 (incl GST) per annum + energy costs\* tracked through the app for each session**

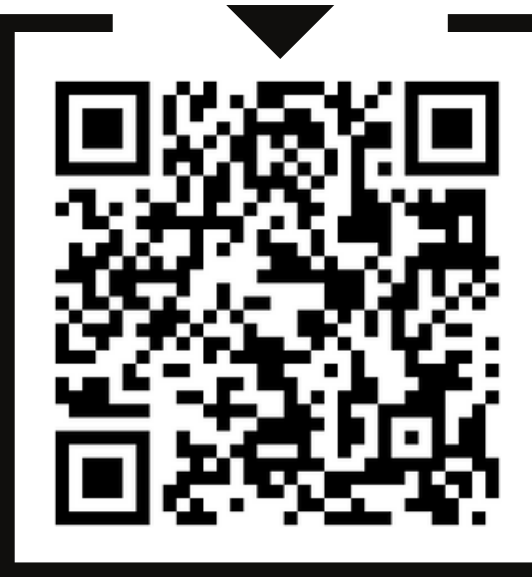

**SCAN ME** 

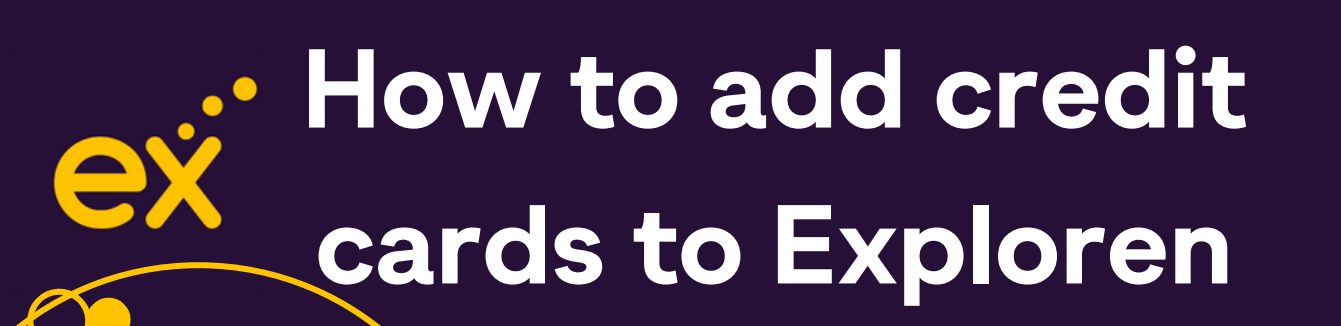

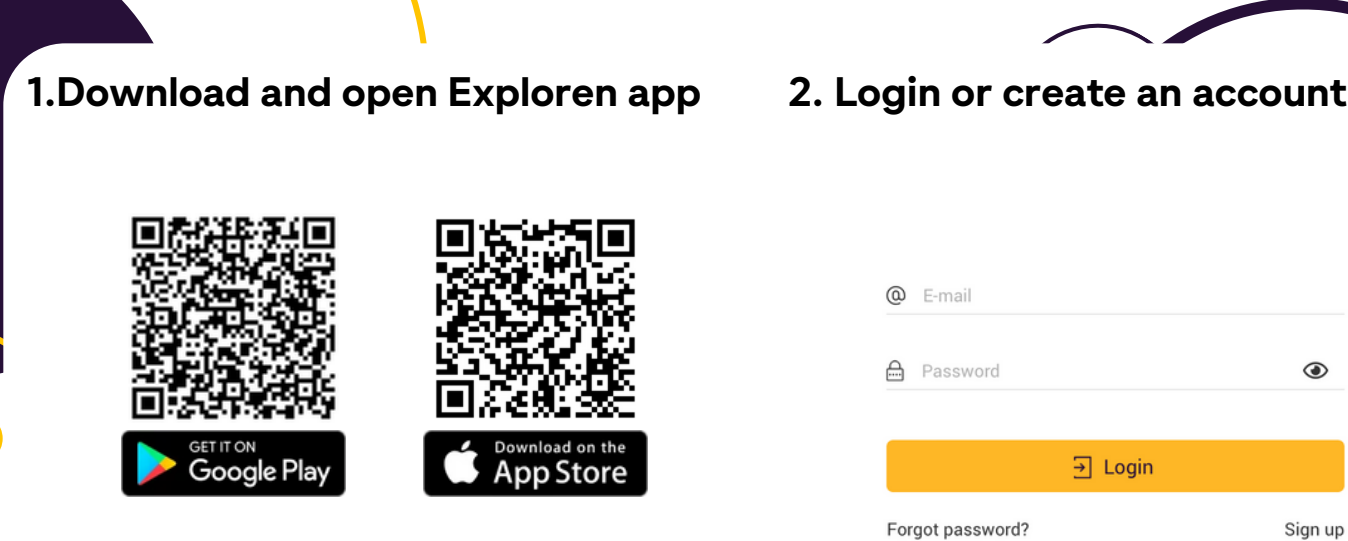

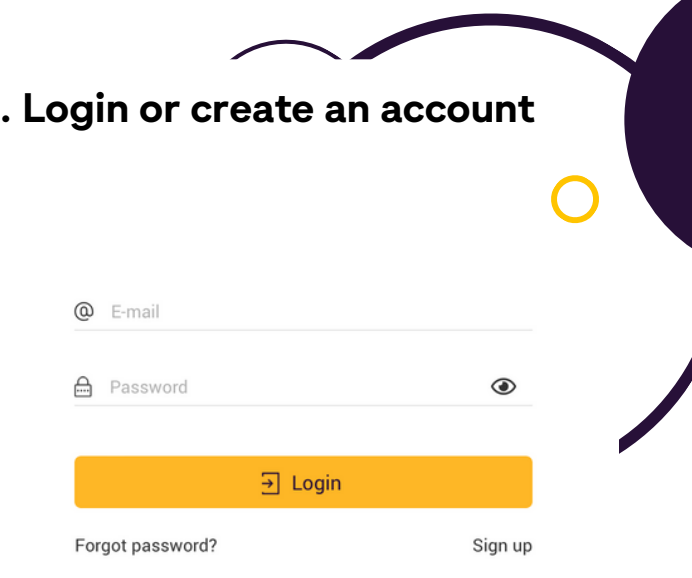

**Tap 3 dash top left corner select 3. 4. plus icon next to 'pay via'**

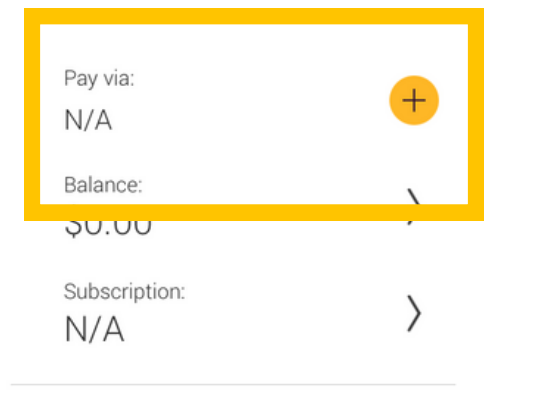

**Press 'Add +' to add payment method then enter card details**

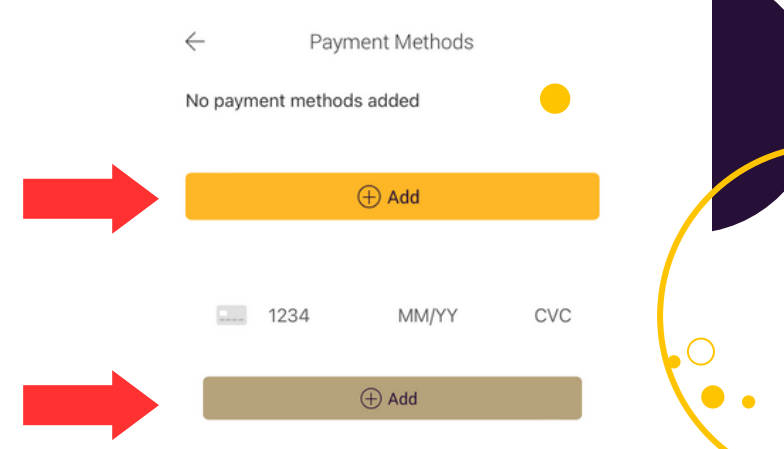

## **Done! Happy Charging**

**You can add multiple cards, select a default card or delete a card by swiping left.**

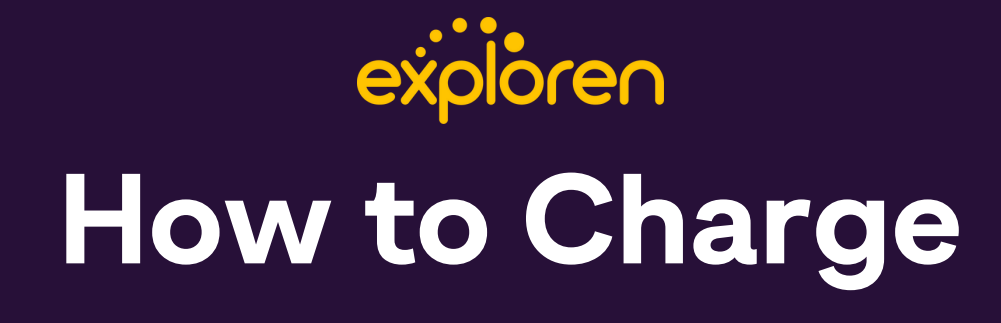

**1.On the Exploren app, select the QR Code button.**

**2. Scan the QR Code located on the charger's Exploren sticker.**

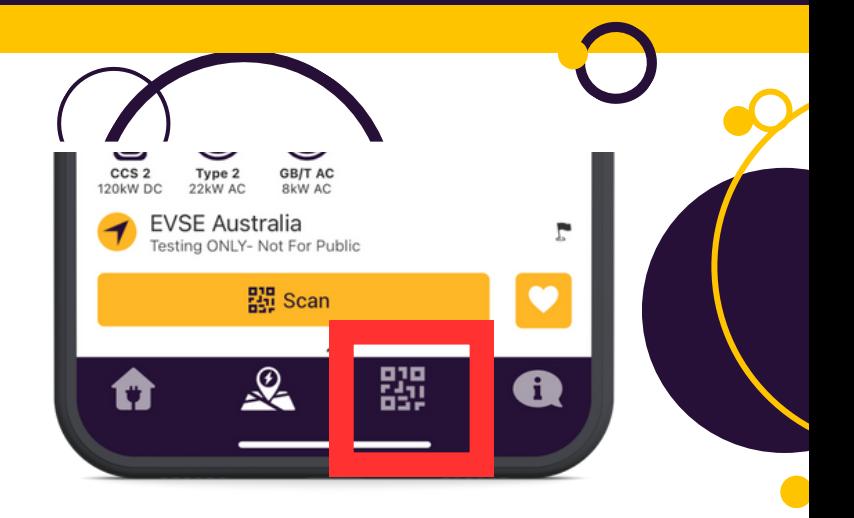

 $\overline{O}$ 

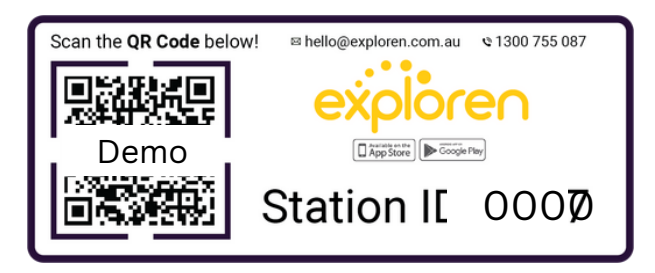

**3. Check the tariff screen and read tariff conditions then start charging.**

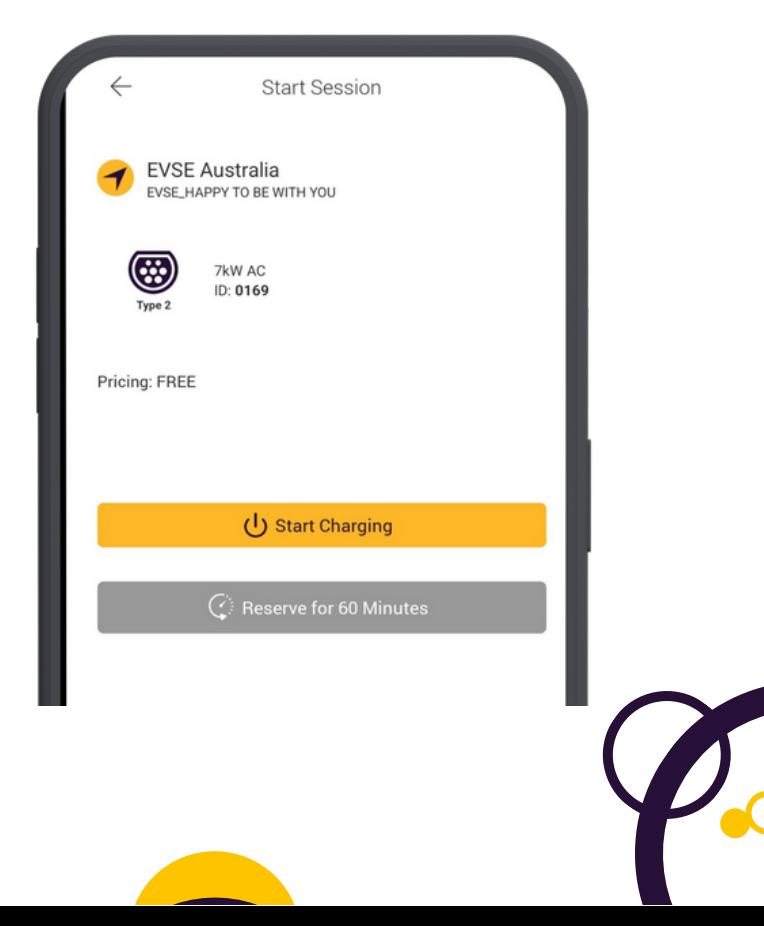

### **How do I charge without Reception?**

**In some basement carparks – your mobile device may not have reception which means you can't activate the charger with your phone at that time, here are some alternatives to getting that session started!**

### **[Option](https://evse.com.au/product/exploren-ocpp-rfid-card/) 1: RFID [Cards](https://evse.com.au/product/exploren-ocpp-rfid-card/)**

**You can order an RFID [swipe](https://evse.com.au/product/exploren-ocpp-rfid-card/) card from EVSE here:**

**Once you get it, you will see some digits on your RFID card like shown in the red box below:**

**[https://evse.com.au/product/exploren](https://evse.com.au/product/exploren-ocpp-rfid-card/)ocpp-rfid-card/**

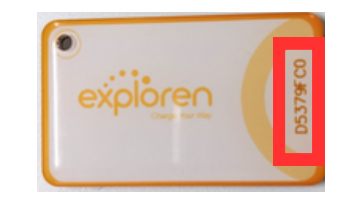

**You will simply need to open up your Exploren app and enter this RFID card under the account you create through the following steps:**

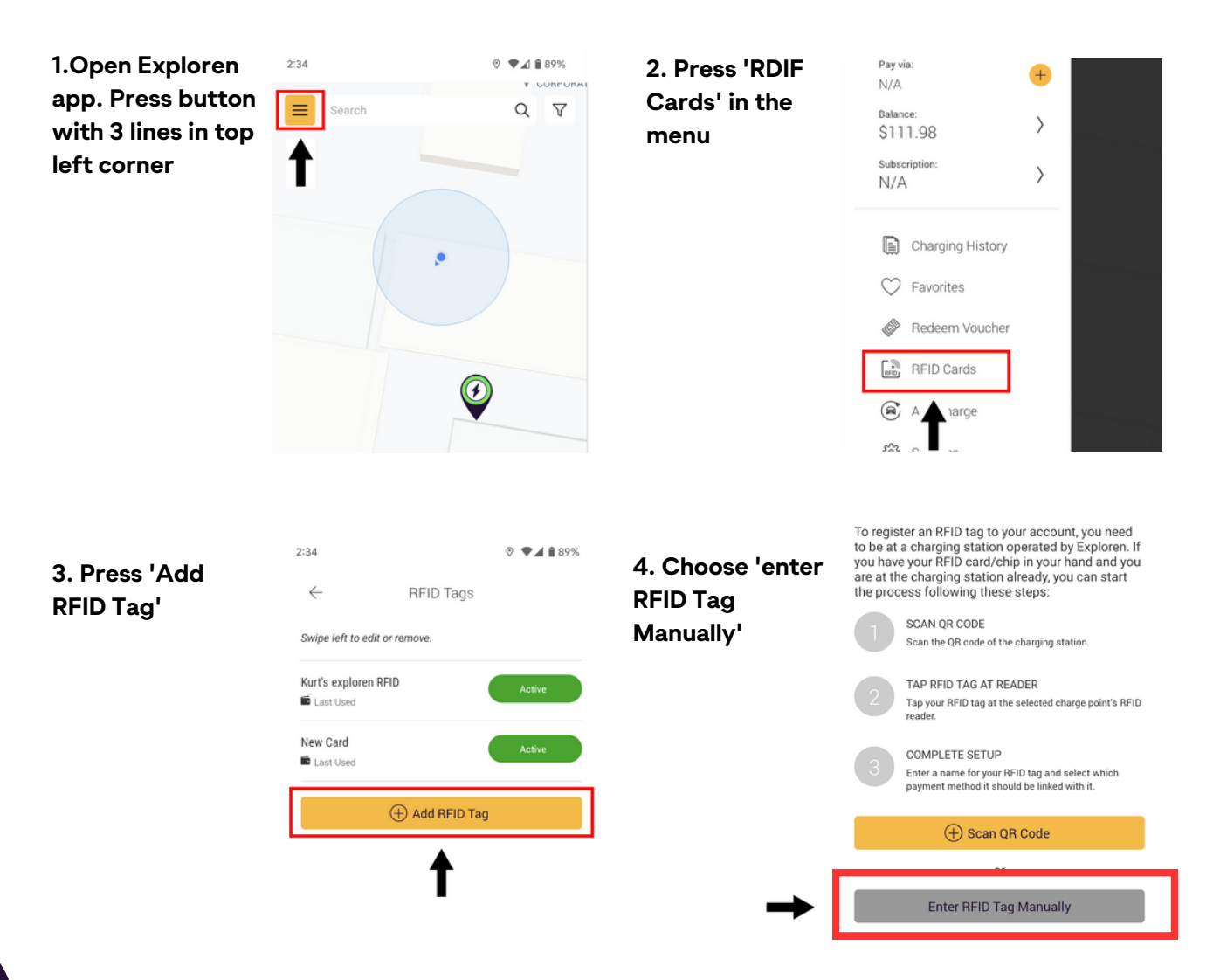

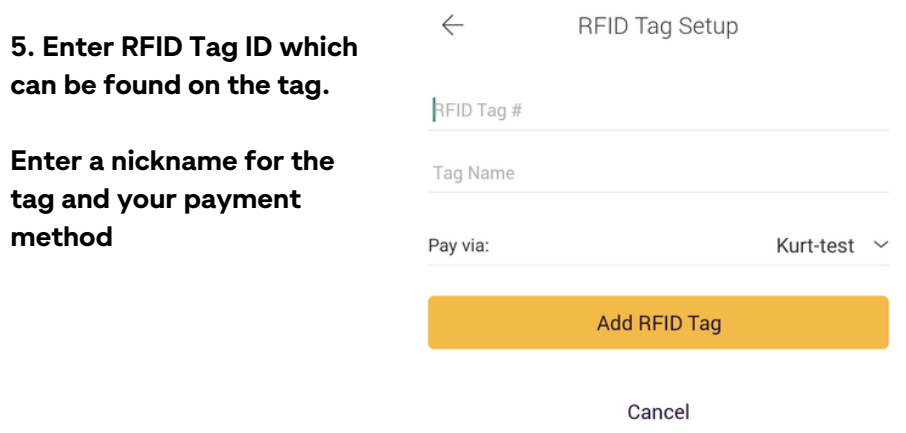

**And once your RFID card is registered and your payment method is added – you should be able to just tap your RFID card on the charger and the charging will begin!**

#### **Option 2: Go to an area with reception**

If you do not have the time to wait for an RFID card - you can still charge your vehicle. **Plug in your car to the charger (the car and the charger will lock the cable the cable will be safe)**

**Take note of the station ID which is printed on the QR code sticker, should be a four digit number like: 0123**

**Go to an area where you have reception and you can click on the QR code scanner and select "Enter ID manually" as shown in the screen shot.**

Put the station ID you took above into that box and hit enter and you will be able to start **the charging remotely!**

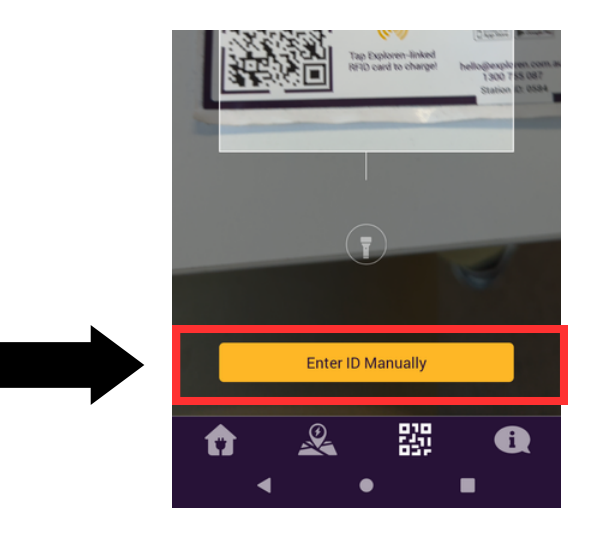

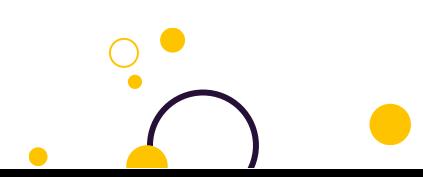